# **Alerte de pret ArenaXT**

**Pe scurt:** Te vom notifica atunci cand pretul scade sau creste in functie de setarile tale.

## **Cum functioneaza?**

In fereastra principala din ArenaXT se poate observa panelul Alerte.

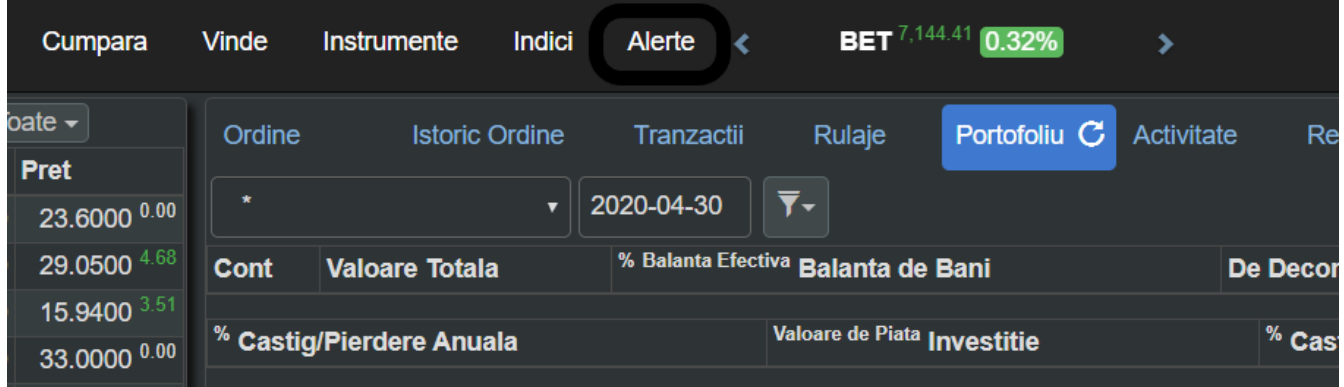

Urmatorul tab ne pune la dispozitie o serie de informatii:

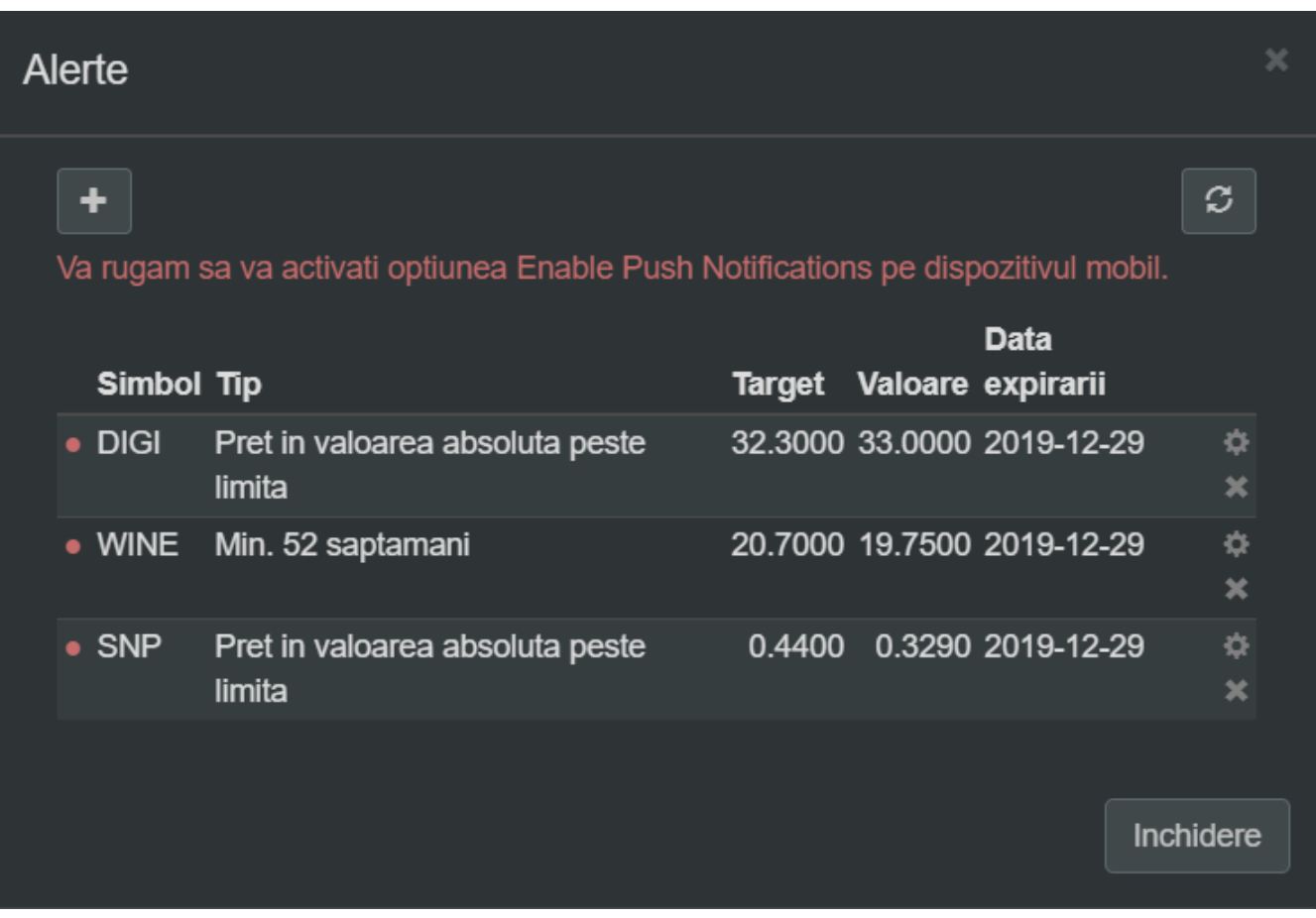

- 1. Avertizarea (de culoare rosie) Va rugam sa va activati optiunea… ne indica faptul ca nu avem niciun dispozitiv inregistrat pentru a primi notificarile.
- 2. Daca avem alerte create, acestea vor aparea in lista care urmeaza. Ele contin un indicator pentru status (rosu - inactiv, verde - activ ), simbolul alertei, tipul setat, valoarea target (cea la care se va declansa notificarea), valoarea curenta (se actualizeaza la Refresh) si data expirarii

alertei.

- 3. Daca dorim sa reactivam o alerta, sa schimbam valoarea target sau chiar tipul acesteia, exista butonul Editeaza care apare in dreptul fiecarei inregistrari, dupa Data Expirarii. De asemenea, daca dorim sa o stergem, urmatorul buton va sterge alerta curenta.
- 4. Butonul din stanga sus deschide urmatoarea fereastra Adauga Alerta. Iar cel din dreapta sus are rolul de a actualiza datele din lista.

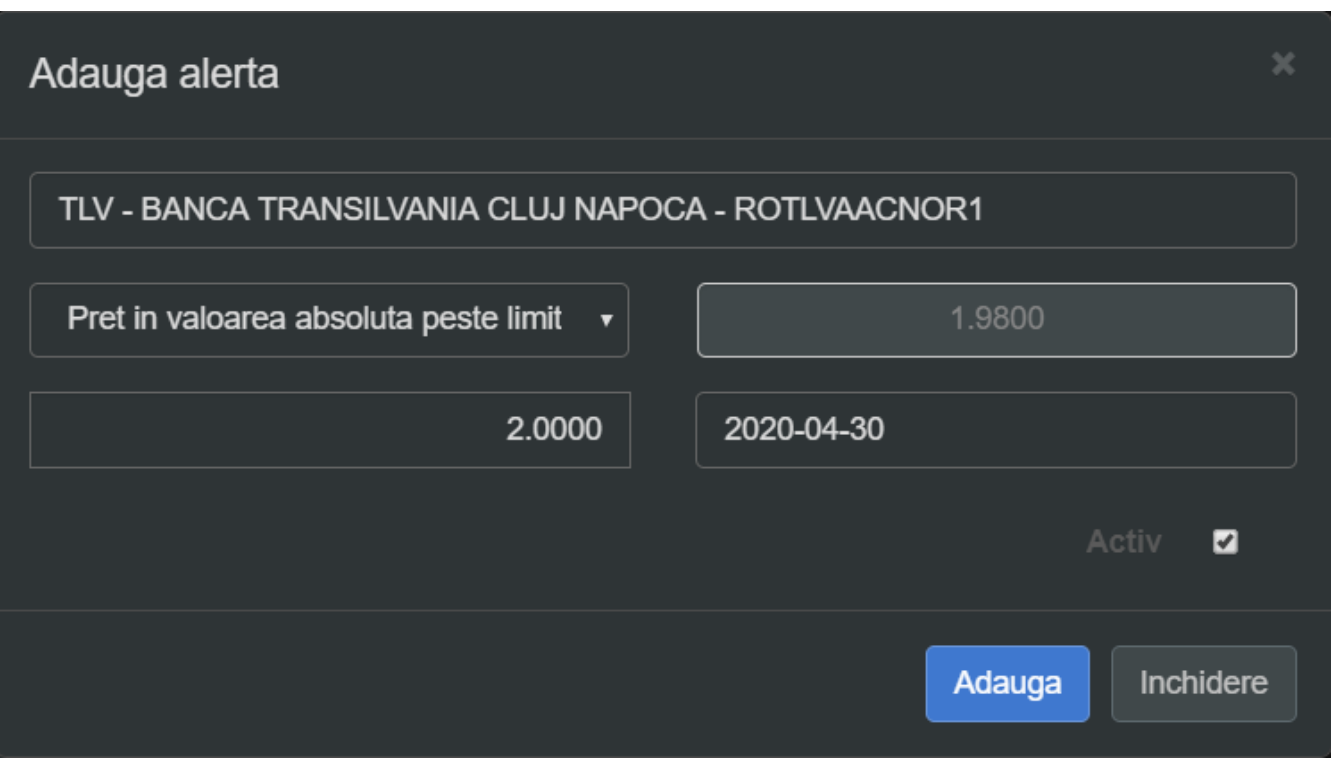

#### **Cum primim alertele?**

Pentru a primi notificarile cu privire la alertele care s-au declansat, avem nevoie de un dispozitiv mobil.

#### **Cum inregistram dispozitivul?**

In functie de dispozitivul pe care il detinem, IOS, respectiv Android, va trebui sa accesam App Store sau Google Play si sa descarcam aplicatia BVB Trading.

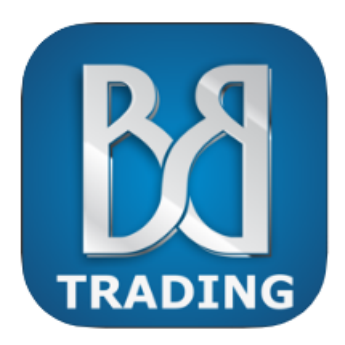

# **BVB Trading 4+**

**BURSA DE VALORI BUCURESTI S.A.** #79 în Finanțe

\*\*\*\*\* 3,8,4 evaluări Gratuit

Capturi de ecran iPhone

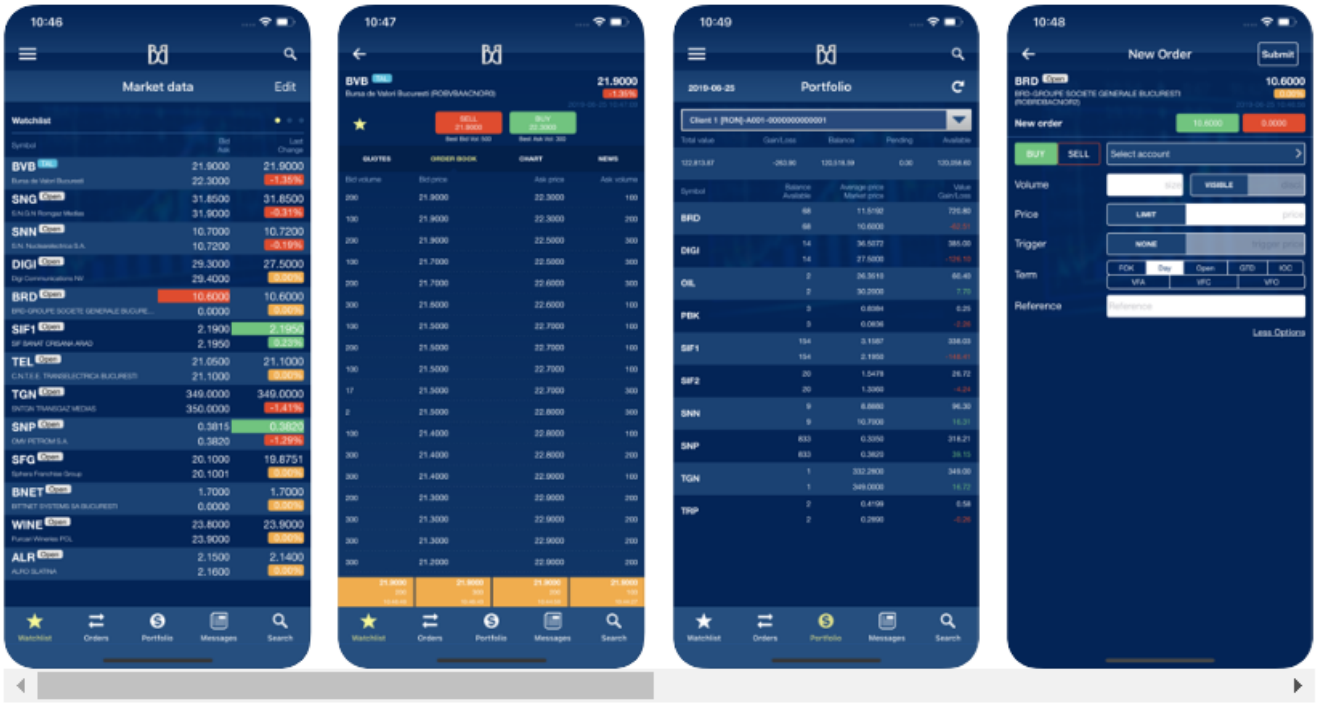

BVB Trading is a mobile trading terminal that provides operational and information support for trading at<br>the Bucharest Stock Exchange. It is part of the Arena XT platform, the brokerage system developed by BVB.

Dupa descarcare, va trebui sa permitem la nivelul sistemului de operare sa primim notificari de la aplicatie.

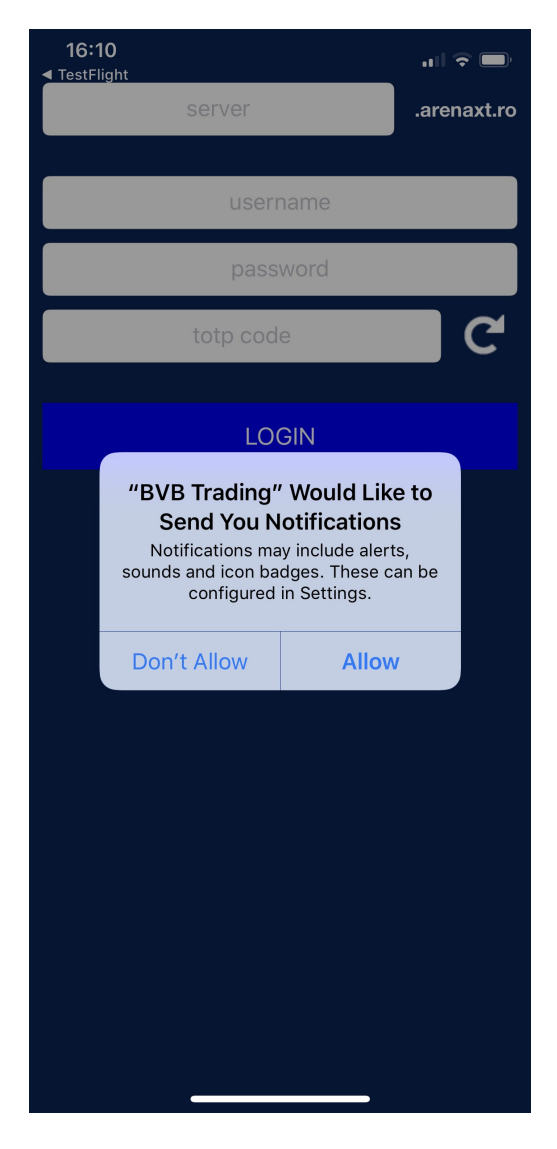

Pentru logare in aplicatie, se va folosi userul de ArenaXT, iar in dreptul serverului vom utiliza denumirea platformei. (De exemplu: <https://demo.arenaxt.ro/> are serverul demo). Daca nu aveti activata optiunea de autentificare cu doi factori, atunci nu este necesar sa completati codul TOTP.

Dupa ce ne-am autentificat, in setarile aplicatiei BVB Trading ne asiguram ca optiunea Enable Push Notifications este activa.

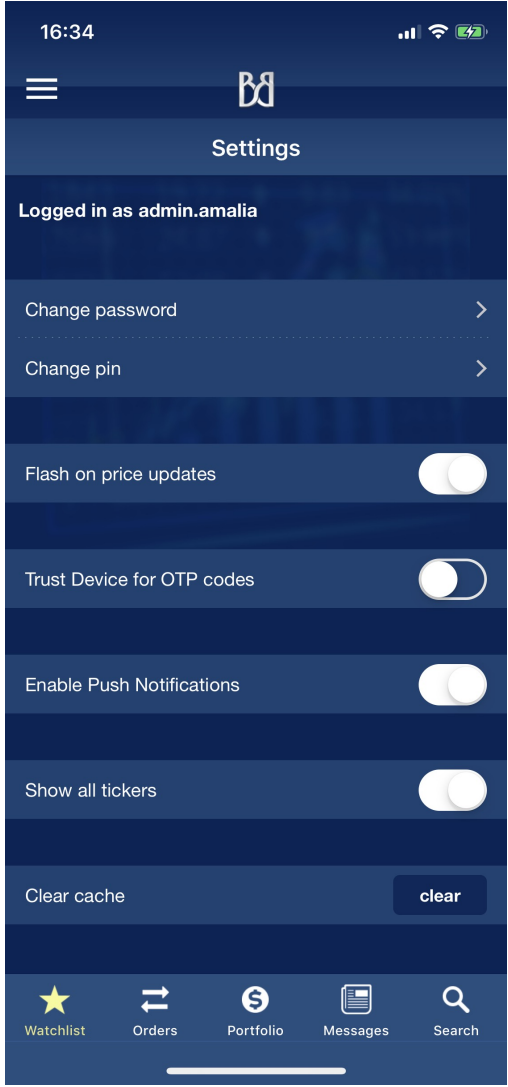

## **Cum ne asiguram ca functioneaza?**

Pentru a avea certitudinea ca optiunea a fost activata cu succes, in platforma web ArenaXT accesam din nou lista de alerte. Daca avertizarea anterioara a disparut, atunci se vor declansa notificari pe dispozitivul mobil in momentul in care o alerta a fost atinsa.

#### **Notificari**

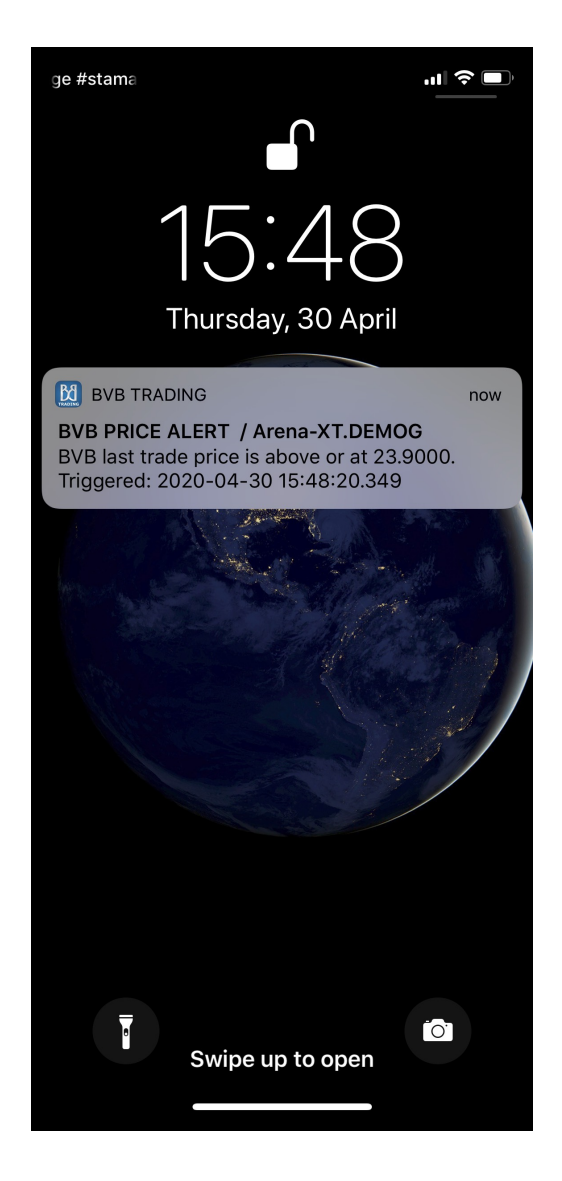